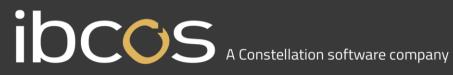

### GoldPay **Year-end Guide**

### April 2019

## IDCOS A Constellation software company

### **Year End Guide**

Welcome to your GoldPay Year-end Guide for 2019/2020.

This guide contains all the information you need to complete your year-end online and move into the new tax year. If you encounter any difficulties, please email: support@ibcos.co.uk

### **Contents**

| Year End Guide                                                                 | 2 |
|--------------------------------------------------------------------------------|---|
| Key dates to remember                                                          | 3 |
| When should I install this upgrade?                                            | 3 |
| Have you read this guide through carefully?                                    | 3 |
| Are you ready to back up your data?                                            | 3 |
| Overview of sending your year-end submissions then starting 2019/2020 tax year | 4 |
| Checklist – Send year-end submissions then start 2019/2020                     | 5 |
|                                                                                |   |

## I OCCS A Constellation software company

### Key dates to remember

### **Key Dates**

| Date         | Requirement                                                                           |
|--------------|---------------------------------------------------------------------------------------|
| 5 April 2019 | 2018/2019 tax year ends                                                               |
| 6 April 2019 | 2019/2020 tax year starts                                                             |
| 31 May 2019  | P60s to be given to employees by this date, excluding any leavers during the tax year |
| 6 July 2019  | P11D forms to HMRC by this date                                                       |
| 19 July 2019 | Payment of Class 1A NIC on P11D benefit in kind due                                   |

### When should I install this upgrade?

We recommend you install Goldpay v1.20.21 update now. This will ensure that your payroll is fully up to date and you are using the correct version of the software in advance of the busy year-end period.

Before you commence any of your year-end routines and move into the new tax year you MUST ensure you have upgraded to GoldPay v1.20.21. Select Help | Get Latest Release in the software before starting your year end.

### Failure to do so will result in incorrect calculations and submissions.

For example:

- Incorrect format when printing the P60 forms
- Incorrect legislation applied to 2019/2020 tax year

### Have you read this guide through carefully?

Familiarise yourself with the year-end process before you start.

### Are you ready to back up your data?

Make sure you know your back up procedure.

HMRC's Gateway is ready now for your submissions - you do not need to wait until 6 April to file your Final FPS/EPS. Remember to install your update, version 1.20.21 first

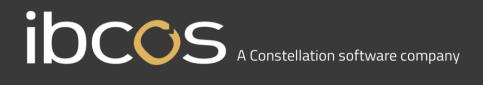

# Overview of sending your year-end submissions then starting 2019/2020 tax year

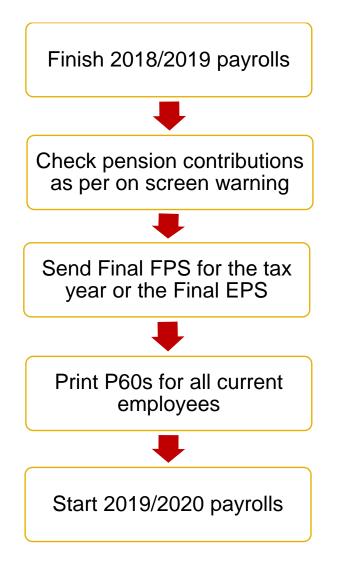

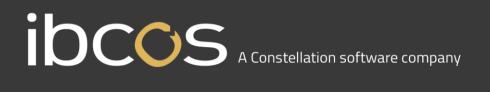

## Checklist – Send year-end submissions then start 2019/2020

Use this Checklist to ensure you carry out all steps before moving into the 2019/2020 tax year.

| Company name   |  |
|----------------|--|
| Company number |  |
| Completed by   |  |
| Date           |  |

| Check you have upgraded to GoldPay v1.20.21                                                                                                    |  |
|----------------------------------------------------------------------------------------------------|--|
| Run the last pay period of the 2018/2019 tax year for your payroll                                                                               |  |
| Create a backup                                                                                                    |  |
| Backup details<br>Location/filename<br>Date/Time                                                                                                 |  |
| Click option =>2020 to start the year-end process                                                                                                |  |
| Check your employees' and employer's pension contribution rates as per on-screen warning                                                         |  |
| Submit your Full Payment Submission (select Final Submission for PAYE year if an Employer Payment Summary is not required) to HMRC               |  |
| Submit an Employer Payment Summary, if required                                                                                                  |  |
| If required, print P11 (Tax), P11 (NI) and P32 from the Employer form                                                                            |  |
| Print P60s for employees                                                                                                    |  |
| If your company qualifies for Employment NI Allowance, tick <b>Claim Employers NI allowance</b> box on the <b>Employer</b> form                  |  |
| On the <b>Employer</b> form, tick the <b>Small Employer</b> box if the employer is a small employer with reference to statutory absence payments |  |
| Move the <b>Employer Report Year</b> on to 2020<br>Go into Each Employee and Amend AE EE's and ER's Percentage                                   |  |

## IOCOS A Constellation software company

### **Finalise Payrolls**

Ensure you have finalised the last payroll for the 2018/2019 tax year, this would normally be week 52 or month 12 (unless you have a week 53, 54 and/or 56).

If necessary, process your payroll for week 53, 54 or 56. You will have a week 53 (54 or 56 for two weekly or four weekly payrolls) when you have calculated and finalised week 52 and the next payment that you are due to make is on 5<sup>th</sup> April 2019.

It is the date your employees are paid that determines whether you need to process a week 53, 54 or 56; when the work was carried out is irrelevant.

The payroll will automatically know if you have a week 53, 54 or 56 in the payroll and will guide you through the process.

#### Example

- Week 52 payment is made on Friday 29th March for a weekly payroll, resulting in the next pay date, 7 days later, being Friday 5th April
  - $\circ$  this would be a week 53
- Week 53 payment is made on Friday 5th April for a weekly payroll, resulting in the next pay date, 7 days later, being Friday 12th April
  - this would be week 1 of the new tax year

#### The same rules apply to 2 weekly and 4 weekly payrolls.

### Back Up

Back up the 2018/2019 data. Click on File, select Backup, enter the location and file name then click Save or follow your standard backup routine.

### Advance to 2020

Click => 2020 at the bottom of the Payroll form to start the year-end process. A message will be displayed Are you sure you want to advance to Year 2020 now? Click Yes to confirm.

### **Check Pension Contributions**

As per the Auto Enrolment legislation, minimum Employer and Employee Contributions will increase in April 2019. During the advance to Year 2020 process, a warning message will be displayed advising you to check your pension contribution rates - it is important that you carry this out to comply with the regulations. For further information on the TPR minimum contribution rates click here.

Please note: the payroll software will not carry out any pension contribution increases automatically.

## IOCCOS A Constellation software company

### Submit your FPS

If you are not required to submit an EPS in the final period of the tax year, select Final Submission for PAYE year. Click Submit FPS to send to HMRC.

If an EPS is required to indicate adjustments due to SMP, SAP, SPP or ShPP reclaimed/recovered in the final period or no employees were paid, select Not the Final Submission then Submit FPS to send to HMRC.

### Submit your EPS

If an EPS is required, to indicate adjustments due to SMP, SAP, SPP or ShPP reclaimed/recovered in the final period, on the Submit tab, select Final Submission for PAYE year. Check the values and click Print if you require a hard copy of the details, then click Submit EPS to send to HMRC.

**Please Note:** If you do not file an FPS in the final period of the tax year, you must send a Final EPS from the Employer form, Reports | RTI | Employer Payment Summary and select year 2019, month 12.

### Print P60s

A message will be displayed Would you like the P60 forms? Click Yes to display the P60 on screen. GoldPay prints P60s, in colour, on plain paper for all current employees - remember P60s are not issued to employees who have left. P60s should be distributed to employees by the 31<sup>st</sup> May 2019.

> **Please Note:** If you do not print your P60s at this stage, they can be printed from the Employer form with the Report Year set to 2019

### Tax Code Change Report

The Tax Code Change Report will be displayed on screen, detailing employees where tax codes have been changed in line with budget amendments.

### Employers' NI Allowance/Small Employer

If you are eligible to start claiming Employment Allowance from the 2019/2020 Tax Year, tick the box Claim Employer NI Allowance on the Employer tab. If you have not claimed Employment Allowance in the previous tax year and are selecting this as new, an EPS must be sent to advise HMRC accordingly.

If the Employer qualifies as a small employer, ensure **Small Employer** is ticked on the **Employer** tab.

### Move the Employer Report Year

After printing all your reports for the 2018/2019 tax year, on the **Employer** tab, set the **Report PAYE Year** to 2020.

Please Note: If you need to re-print reports for the 2018/2019 tax year it is possible to move the Report PAYE Year back to 2019, or alternatively change the Year ending 5th **April....** when printing the report.